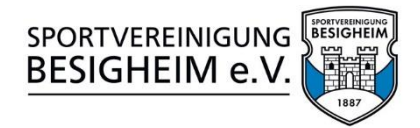

# **Zoom-Leitfaden für Online-Kurse**

Liebes Mitglied,

vielen Dank, dass Du an unserem Zoom-Angebot teilnimmst. Da das aber alles online abläuft und eventuell zu Problemen führt, gibt es hier einen kleinen Leitfaden, damit auch wirklich alles funktioniert:

## 1) **Bitte gib Deinen kompletten Vor- und Nachnamen beim Anmelden an**.

Wenn Du auf den von uns bereitgestellten Zoom-Link klickst, wirst Du gefragt, unter welchem Namen Du teilnehmen willst. Dort einfach Deinen Namen eingeben und so sehen wir direkt, wer Du bist. Solltest Du es vergessen haben, kannst Du zur Not nachträglich Deinen Namen im Meeting ändern.

## 2) **Du wirst vor dem Kurs im Warteraum sein**.

Der\*die Kursleiter\*in wird Dich einlassen, sobald alles für den Kurs bereit ist und es losgehen kann. Das kann unter Umständen etwas dauern.

3) **Schalte Deine Webcam/Kamera ein.**

Sinn und Zweck der Zoom-Kurse ist, dass der\*die Kursleiter\*in mit Dir kommunizieren und interagieren kann.

4) **Mikro am Anfang und Ende gerne an, während des Kurses aus.**

Am Anfang darfst Du sehr gerne noch Dein Mikro anschalten, um Dich auszutauschen. Wenn der Kurs losgeht, wirst Du aber stummgeschaltet, um Störgeräusche, die durchaus zuhause mal auftreten können, auszublenden.

#### **Technische Schwierigkeiten werden jetzt erläutert:**

1) **Hilfe, ich höre nichts?!**

Schau mal, ob Du bei Zoom links unten entweder "Per Computer-Audio beitreten" kannst (PC) oder "Per Internet-Audio beitreten" (Tablet, Smartphone). Wenn das nicht funktioniert, prüfe bei Windows unten in der Leiste, ob der Systemsound an ist oder am Tablet/Handy, ob der Sound leise oder laut ist. Schritt Nr. 3 wäre, im Zoom-Meeting auf das kleine grüne Schild mit einem Häkchen darin zu klicken, dann auf das Einstellungszahnrädchen und links den Reiter "Audio" auswählen. Wenn der Regler ganz links ist, ist der Sound aus.

# 2) **Hilfe, ich sehe nichts?**!

Wenn Du im Zoom-Meeting auf das kleine grüne Schild mit Häkchen gehst, dann auf das Einstellungszahnrädchen und links den Reiter "Video" auswählst, kannst Du dort einstellen, was Du brauchst. Im Normalfall solltest Du aber diejenigen sehen, die ihre Kamera anhaben.

#### 3) **Hilfe, man hört mich nicht?**!

Dann bist Du vermutlich stummgeschaltet oder hast kein Mikro an Deinem PC/Tablet/Handy. Wenn Du kein Mikro hast, kann man Dich grundsätzlich nicht hören. Die Stummschaltung kannst Du aufheben, indem Du auf das Mikrofon-Symbol unten links drückst.

#### 4) **Sonstige Probleme?**!

Dafür gibt es Techniktermine (bekommst Du nach deiner Anmeldung über Yolawo per E-Mail zugesendet), an denen Mathis Schnitz für Fragen zur Verfügung steht.